No part of this document may be reproduced, stored in a retrieval system or transmitted in any form by any means; electronic, mechanical, photocopying or otherwise, without the express written permission from Marport. "Marport", the Marport logo and Software Defined Sonar are registered trademarks of Marport. All other brands, products and company names mentioned are the trademark and property of its respective owners only. Marport is a division of Airmar Technology Corporation.

Marport Spain SRL Camino Chouzo 1 36208 Vigo (Pontevedra), Spain supportspain@marport.com

Marport Americas Inc. USA 12123 Harbour Reach Drive Mukilteo, WA 98275 USA supportusa@marport.com

Marport South Africa Cape Town, Western Cape, 11 Paarden Eiland Road, Paarden Eiland, 7405 csanter@marport.com

I<mark>celand</mark> Marport EHF Fossaleyni 16 112 Reykjavík, Iceland supporticeland@marport.com

United Kingdom
Marport UK ltd
32 Wilson Street
Peterhead, AB42 IUD, United Kingdom
gyoungson@marport.com

Marport Norge A/S Breivika Industrivei 69, 6018 Ålesund, Norway supportnorge@marport.com

Marport France SAS 8, rue Maurice Le Léon 56100 Lorient, France supportfrance@marport.com

Offices

# Switching off:

Switching on:

**Mac Basics** 

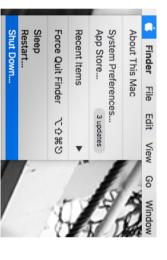

Opening applications and files via the Dock:

Launchpad: access all your applications

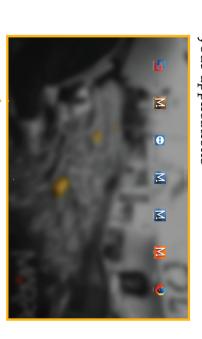

Scala Mosa

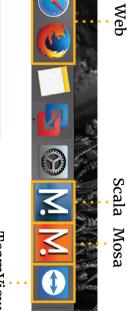

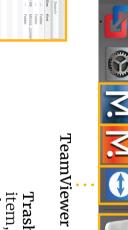

the trash

item, drag it to Trash: to delete

## Starting Scala2

Finder: access your files

MARPORT

computer. Scala2 software dongle must always be plugged in the

click Scala2 icon. From the Dock at the bottom of the screen,

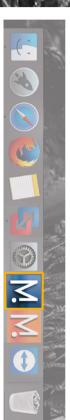

⚠ The following window is a software that analyzes sensors data. This program is necessary for the functioning of the receiver. **DO NOT CLOSE** this window.

Door

should always appear at the bottom of your desktop screen: If it appears, click minimize - to hide it. This icon

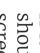

charger. You can benefit from several enhancements:

A new multitrawl view of single, twin, triple and quad trawls with doors and clump alignment, warp length and echogram

Add event markers in live time, then find them back when replaying data on ScalaReplay2

display.

Use drag and drop possibilities to customize your page layout.

Scala2 is the evolution of Scala. It supports Marport's new Prorange of sensors, the Door Explorer and Trident, as well as Dock

Scala2 collects, processes, stores and displays data sent from multiple sensors, sounders and other connected devices.

If you close the window, restart the system.

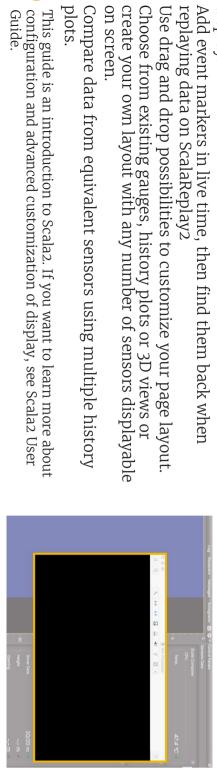

plots.

Compare data from equivalent sensors using multiple history

This guide is an introduction to Scala2. If you want to learn more about configuration and advanced customization of display, see Scala2 User Guide.

Windows

## 0pen ing a page in a new window

Click eureka. Menu ≡ > Customize and enter the password

and drag the new window to another screen. Right-click the page name, click Move to New Window

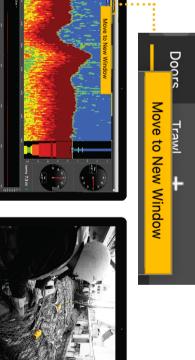

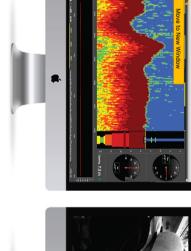

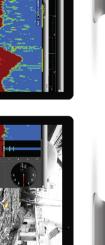

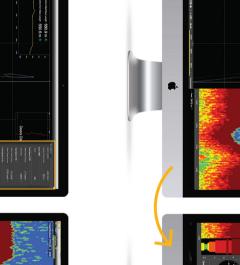

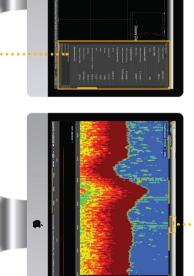

Main window = Control panels

Movi

ng pages between windows

click **Move to Window 2** (or 3, 4...).
Or from window 2, right-click a page name and click From Move the main window, right-click a page name and to Main Window.

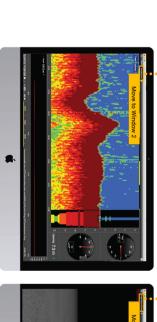

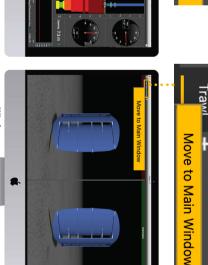

If you can find it back from the menu: closed a secondary window, you

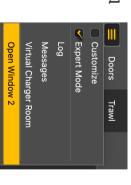

3. Drag the network you use

to have internet on top of the list. It can be for

example your phone WiFi, your router WiFi, a USB to Ethernet adapter...

| adding a an tenew USB key.  I cannot Interconnect might in the internet.                                                                                                    | are e                                                                                                    | I cannot You see pages that used pag win displayed on the top toolbar.                                                                                                    | I cannot You find a clos window.                                                                                | Sensor You data clos are not displayed, ana LEDs are star or orange. in a                                                                                                    | hoo           |
|----------------------------------------------------------------------------------------------------|----------------------------------------------------------------------------------------------------|----------------------------------------------------------------------------------------------------|----------------------------------------------------------------------------------------------------|----------------------------------------------------------------------------------------------------|---------------|
| an USB device.  Internet network might be too far in the network list.                                                                                                    | You may have hidden this page (Customize mode only)  This message is due to the virtual machine. It appears when adding external | You may have moved these pages to a new window.                                                                                                    | You may have closed the window.                                                                                 | You may have closed the virtual machine that analyzes receiver data when you started Scala2 or when you plugged in a device.                                                                                                    |               |
| 1. Select Remember my choice and do not ask again.  2. Click Connect to Mac.  1. From the top left corner of the screen click Apple Menu System  Preferences > Network.  2. From the bottom of the network list, click the wheel icon and select Set Service Order. |                                                                                                    | 1. Check the other windows to see if the page appears in it. If you created a window and cannot find it, see the previous troubleshooting case.  2. If the page is in another window, right-click the page name and select <b>Move to Main Window</b> to move it to the window with the control panels, or <b>Move to Window X</b> to move it to another window. | Click Menu = > Open Window X  Doors Trawl Customize Expert Mode Log Messages Virtual Charger Room Open Window 2 | 1. Check if this icon is in the Dock. If not, restart the system.  A A virtual machine starts automatically when starting the computer and is necessary for Scala2 functioning. The virtual machine window can appear when starting Scala2. Do not close it. | Scala2_qrg/V4 |

Data received from sensors are displayed on pages. Pages are organized in tabs in the top toolbar.

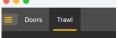

Click one tab to display the corresponding

On the top of the echogram, you can see:

- Name of the sensor, followed by a number corresponding to its location on the trawl (see Scala2 user guide for more details).
- Battery level of the sensor
- Target Strength if using V<sub>3</sub> Explorer sensors (helps you differentiate species and sizes of fish).

HDTE [9] 60% -36.0 dB

To edit pages, first click the menu, then Customize. Enter the password eureka.

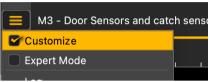

⚠ When you have finished customizing pages, you need to deactivate the Customize mode: click **Menu** ≡ > Customize again.

#### **Setting an Alarm**

You can be alerted by an alarm when data received have a given value.

- 1. Click **Menu**  $\equiv$  > **Settings**
- 2. Select the tab **Alarms**.
- 3. Click Add.

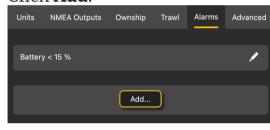

- 4. **Data**: choose on which equipment and type of data the alarm is set.
- 5. **Alarm Conditions**: choose the conditions on which the alarm is triggered.
- 6. **Alarm Notifications**: choose if you want to display a pop-up notification and/or a sound.

For example, with these parameters you are alerted when the catch is full:

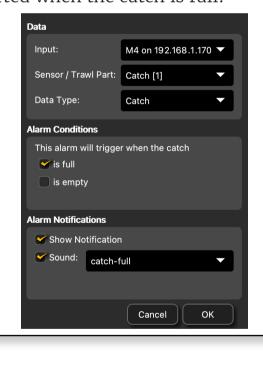

#### Adding data to a page

- 1. Open the drawer on the right side of the screen to display the control
- 2. In the **Mx** control panel, you can see the IP address of the receiver(s), the name of the sensors (e.g. Catch, Trawl Explorer, Spread Master...) and data they receive (e.g pitch, roll, depth...).

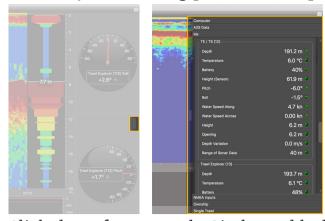

- 3. Click data, for example Pitch, and hold your click. After 3 sec. a rectangle with data appears. Drag it to the middle of the screen, above grey stripped areas. The area becomes yellow when you can place data.
- 4. Stop clicking to drop data in this area.

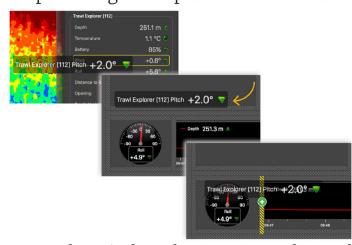

- 5. From the window that appears, choose how you want to display data: dial, history plot, text...
- 6. Drag the lines around data to resize them.

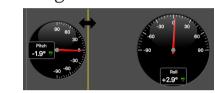

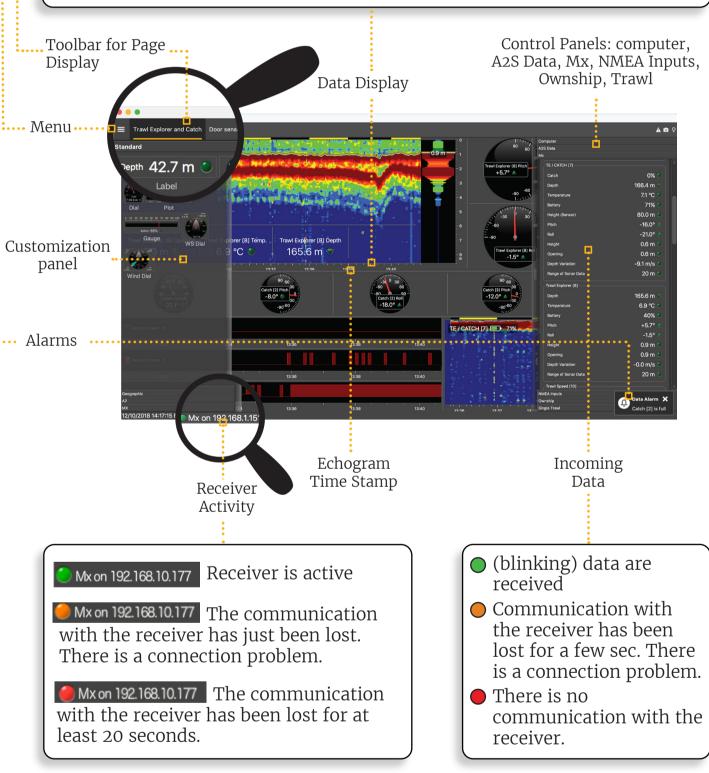

#### Examples of data you can display

#### **Echogram**

In the Mx control panel, Sonar Data corresponds to echograms. Echograms are a representation of what is detected by the sensors with the acoustic signals. The strength of a detected target is expressed in Decibels (dB), that correspond to specific colors on the echogram. Blue usually represents the lowest target strengths and red the highest target strengths.

To add an echogram, click + drag Range of Sonar Data to a page.

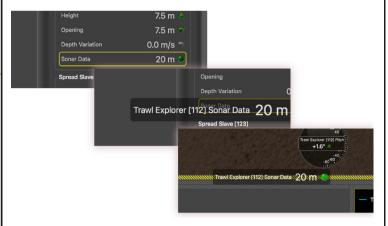

Scroll to zoom in and out of the echogram.

To change colors, right-click the echogram and select **Show Palettes**.

#### 3D view of trawl doors

Open the customization panel and go to the Mx tab. Click + drag the Door 3D View to the page.

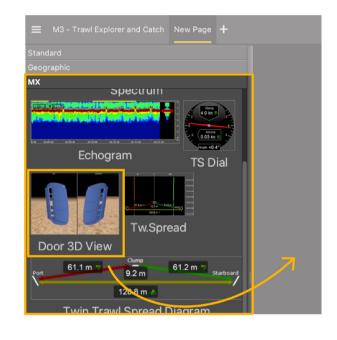

## Multiple history plots

You can add multiple data in one history plot in order to easily compare different data at the same time.

- 1. In the **Mx** control panel, click + drag data, for example Depth from a Trawl Explorer, to a page.
- 2. From the window that appears, select History Plot.
- 3. Drag other similar data, for example Depth from a Spread Master, to the first Depth history plot.
- 4. The second data appear in the history plot in another color.

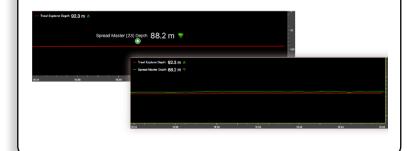

## Creating and saving a page

- 1. To create a new page, click + in the top toolbar.
- 2. Choose among templates or start from scratch with an empty page.

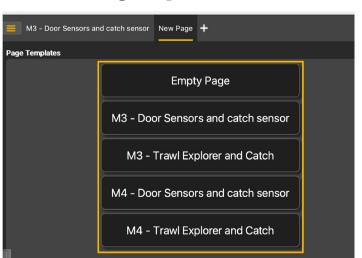

3. To save the page, right-click the page tab and click **Save Changes**.

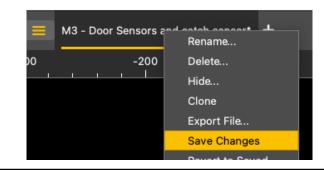

## Removing data from a page

Right-click data element and select Remove.

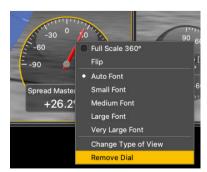

## Renaming a page

- 1. Right-click the page tab and select Rename.
- 2. Write a name.
- 3. Press Enter.

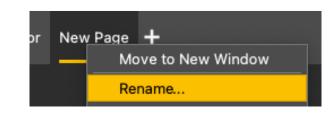

## Changing the display of page elements

You can change the title of the elements or the element itself (dial, gauge or history plot).

- 1. To change the title, right-click the title and choose:
  - Font size
  - Font color: it changes only the color of numerical data, except for history plots where it changes the line color.
  - Custom title to change the default title.

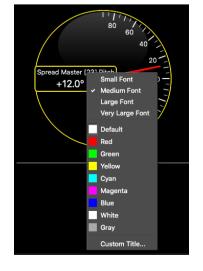

2. To change the display of a dial, gauge or plot, right-click the element and choose among the different options.